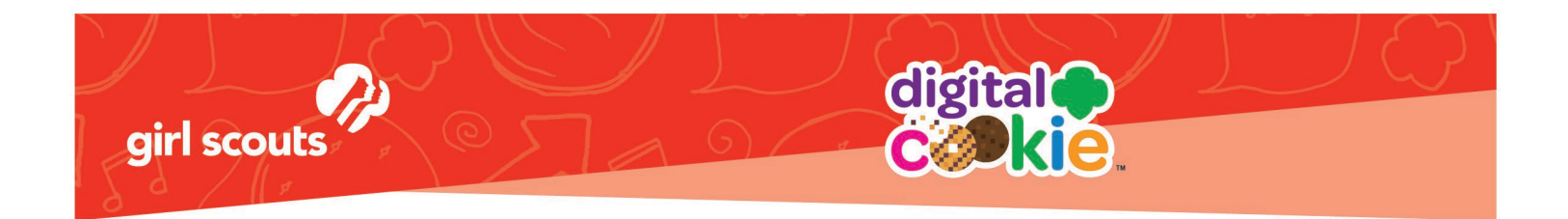

## **Making Cookie Inventory Payments through Mobile App**

Encouraging all customers to pay through the Digital Cookie (DOC) is ideal and it will mean that the Juliette caregiver does not need to handle cash, however, it's fine for Juliettes to accept cash payments for cookies too.

Juliette caregivers/parents can pay for cookies bought by customers (with cash) using their debit/credit card through the Juliette's storefront in Digital Cookie/DOC. The cash collected by Juliette for those in-person sales (booth/door-to-door) will be the reimbursement to parent/caregiver.

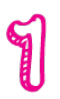

Start by downloading the Digital Cookie Mobile App from the iTunes or Google Play store. The app is free and can be found by searching for "Digital Cookie Mobile app."

## **If you have already downloaded the Digital Cookie app, open app and skip to step 3.**

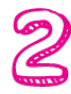

Once you have the app installed and opened on your phone, you will use the same login and password that you use to access your Digital Order Card site. NOTE that the app will only work if the girl's website is set up and approved.

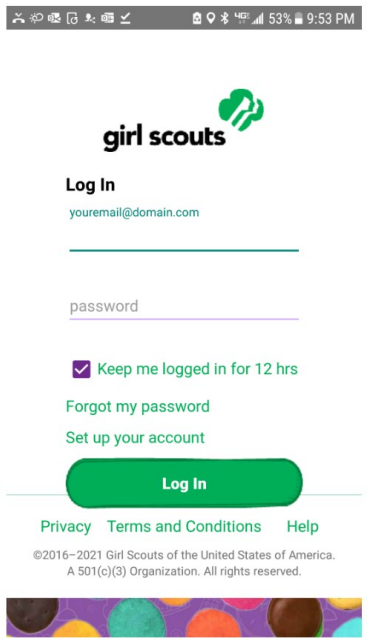

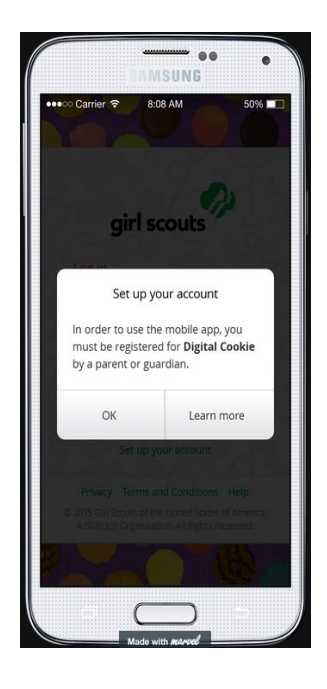

Digital Cookie 2021

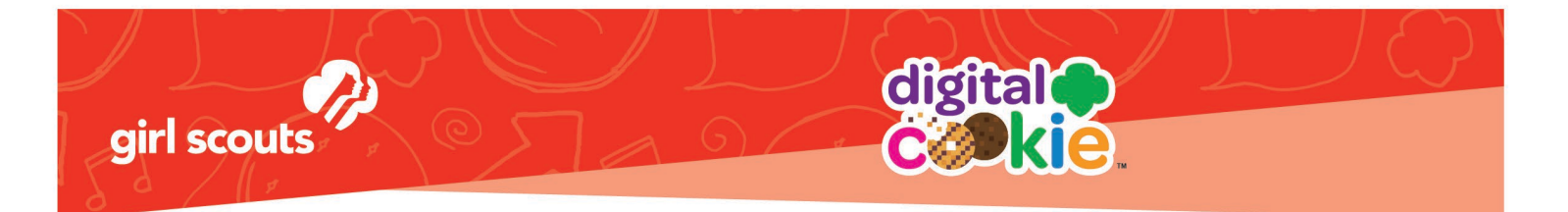

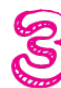

Select the girl account.

Making a payment for cookie inventory through Digital Cookie, is just like making an "in hand" cookie sale at a booth or door-to-door.

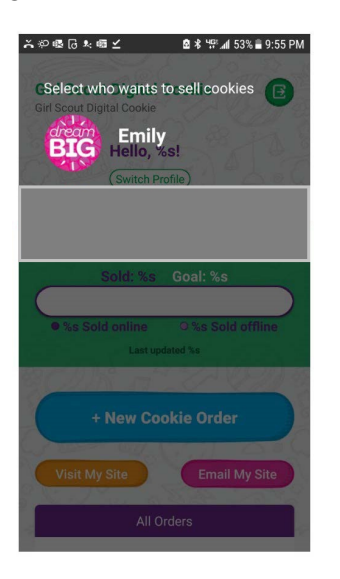

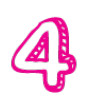

Once you have the account, you will arrive at the girl home page. From there, you can select "New Cookie Order."

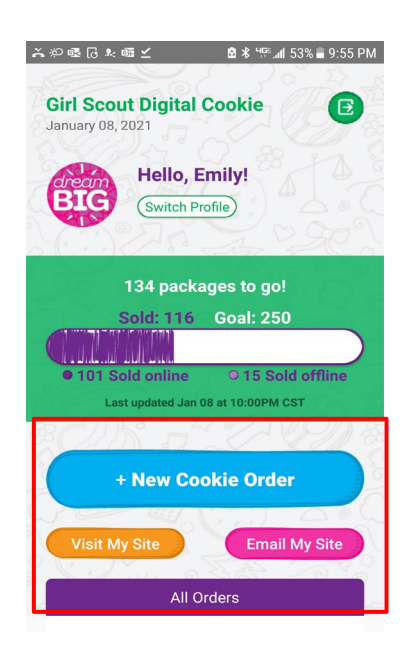

Digital Cookie 2021

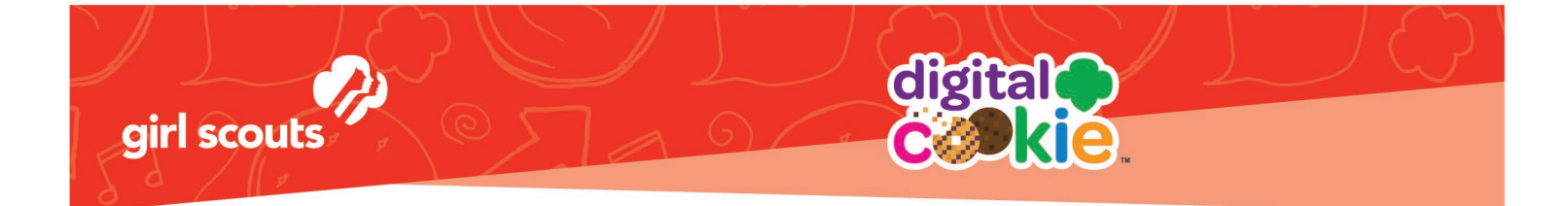

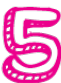

Scroll down through the cookie varieties and enter the quantity of cookies that have been purchased with cash (or checks) at booths or door-to-door by using the " $+$ " and " $-$ " buttons.

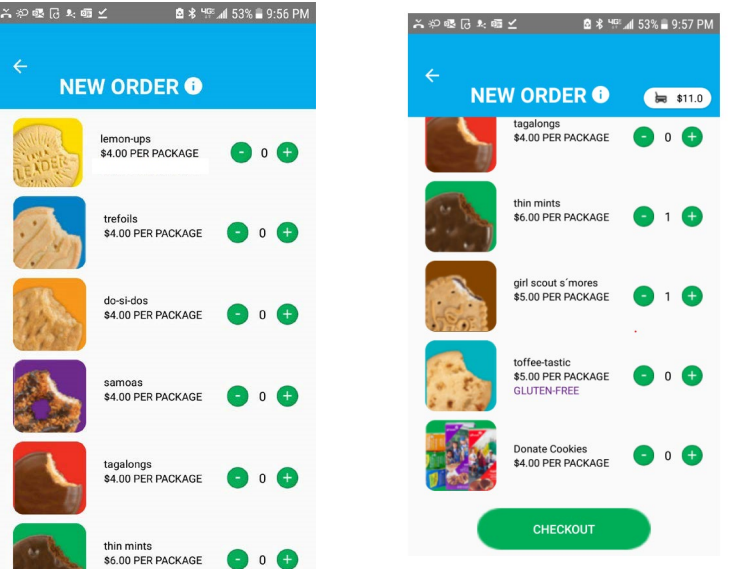

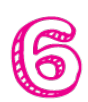

Once you have added all of your Juliette's cash purchased cookies, click "Checkout." The app will move to a checkout screen.

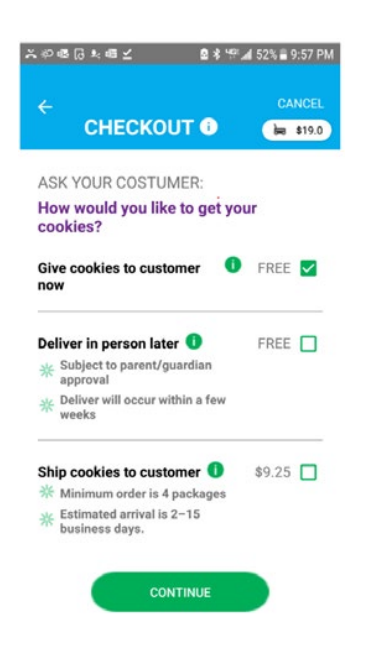

Choose "Give cookies to customer now," and then select the "continue" button.

Digital Cookie 2021

© 2020 Girl Scouts of the United States of America. All Rights Reserved.

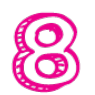

girl scouts

When you click the review order page, it will bring you to a screen where you can confirm the "order" - or rather confirm (or edit if need be) the quantities of each cookie variety that was purchased with cash that you have input.

disital O

Scroll down and input your credit card information by typing in the card number or clicking the "Scan Card" and letting the phone input the numbers from the customers card.

You don't need to enter your address - only your name, email and billing zip code.

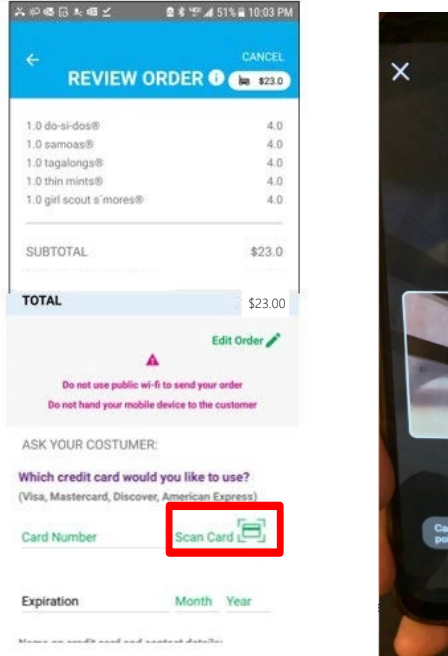

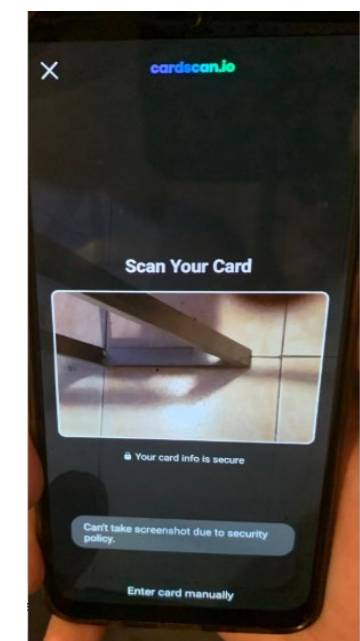

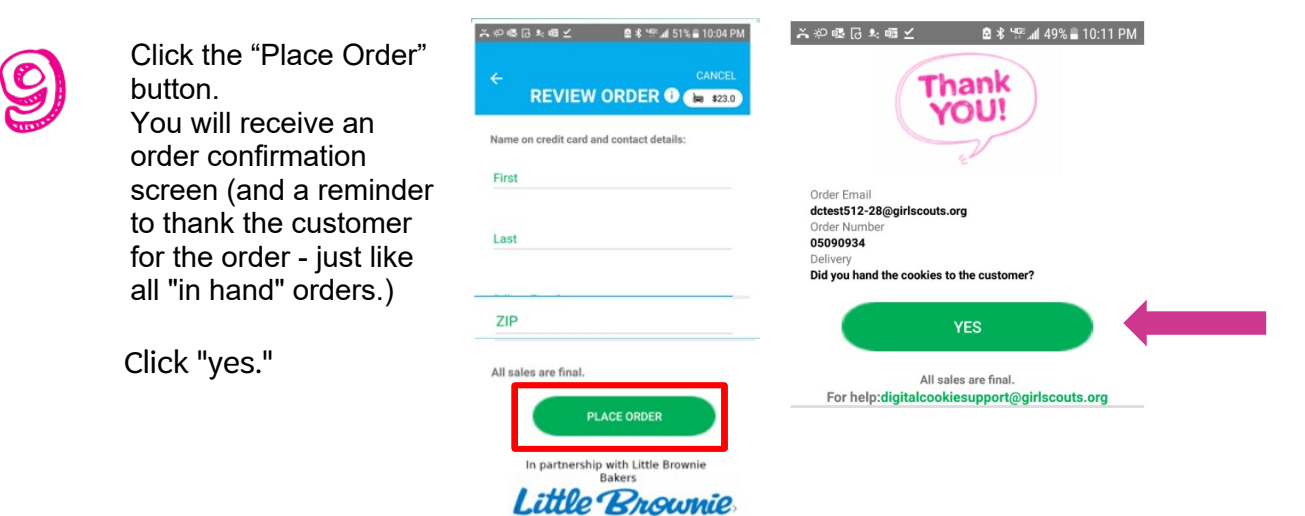

Digital Cookie 2021

© 2020 Girl Scouts of the United States of America. All Rights Reserved.

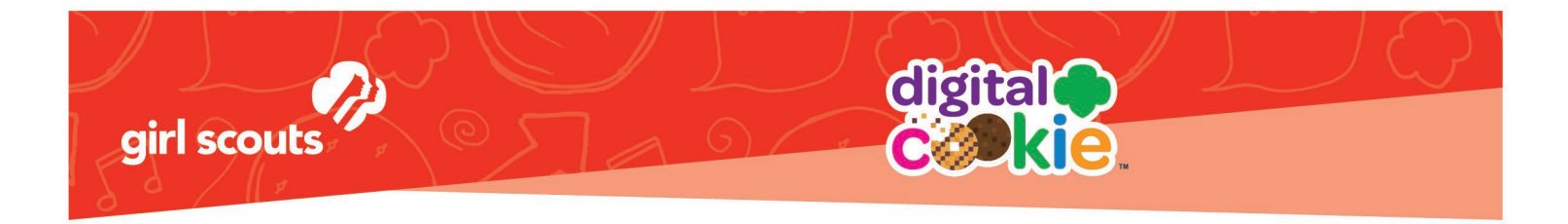

You can now view the transaction in the "All Orders" section of the app. Tap on the "All Orders."

You'll also see the payment show up under your Juliette in the "Transactions" tab in eBudde in the next 24 hours

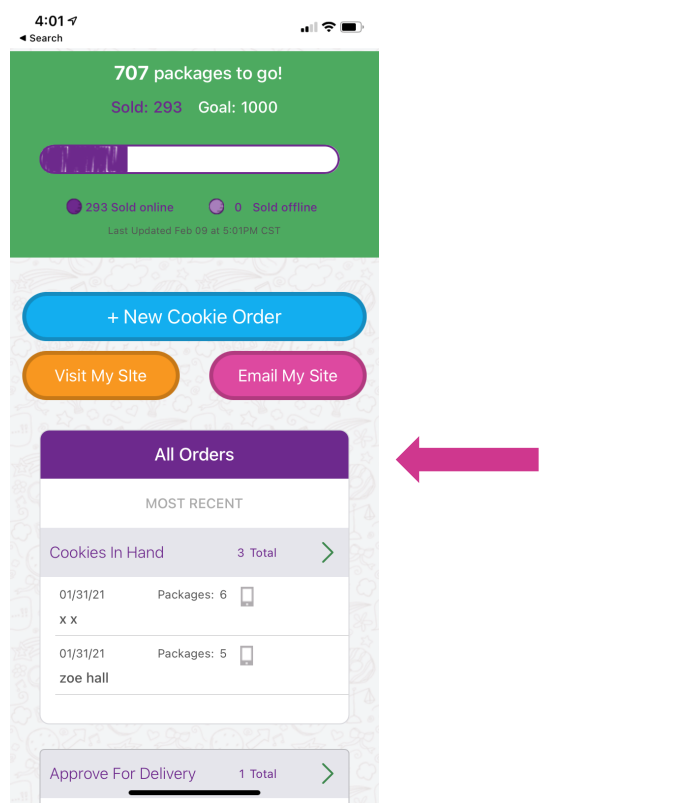

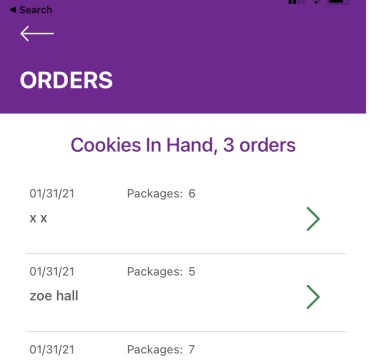

 $\sum$ 

 $4:02.9$ 

 $\times$   $\times$ 

Digital Cookie 2021